WIFILT10GDST64 WIFILT10GDG125 För ytterligare information, se den utökade

Smart LED Bulb

nedis

**ned.is/wifilt10gda60** 

**Nedis BV**<br>De Tweeling 28, 5215 MC 's-Hertogenbosch<br>The Netherlands 10/19

O

RAC

 $\mathbb{X}$ 

 $\Box$ 

#### $\blacksquare$ manualen online: **ned.is/wifilt10gda60** | **ned.is/wifilt10gdst64** | **ned.is/wifilt10gd125 Avsedd användning**

Denna produkt är endast avsedd för belysning i inom- eller utomhusmiljö. Produkten är endast avsedd för styrning via appen Nedis SmartLife.

- **79** VARNING
- **•** Använd produkten endast enligt anvisningarna i denna bruksanvisning.
- **•** Använd inte en skadad produkt. **•** Exponera inte produkten till vatten eller fukt.

Modifiering av produkten kan medföra konsekvenser för säkerhet, garanti och korrekt funktion.

#### **Huvuddelar** (bild A) **1** Lampa **2** Glödtråd

## **Säkerhetsanvisninga**

**3** Elektrisk kontakt

3. Lappen Nedis SmartLife vidrör  $+$  **B** $(3)$ . 4. Under Search Device, välj lampan från listan

**•** Tappa inte produkten och skydda den mot slag.

**Installation av appen Nedis SmartLife** 1. Ladda ner appen Nedis SmartLife för Android eller iOS till den telefon via Google Play eller

Apple App Store.

2. Öppna appen Nedis SmartLife på din telefon. 3. Skapa ett konto med ditt mobiltelefonnummer eller din E-postadress och tryck på Continue. 4. Skriv in den mottagna verifieringskoden. 5. Skapa ett lösenord och tryck på Done. 6. Tryck på Add Home för att skapa ett SmartLife

Home.

7. Ställ in din ort, välj det rum du önskar ansluta

1. Vidrör  $\mathbf{B}(4)$  för att tända eller släcka lampan 2. Vidrör **B**<sup>2</sup> för att visa nuvarande inställningar för lampan eller gruppen på knappen. 3. Vidrör styrknappen **B**1 för att öppna lampans

med och tryck på Done.

4Besök vår supportwebbsida för att upptäcka alla möjligheter med Nedis<sup>®</sup> SmartLife lampa.

**Installation av SmartLife lampa** 1. Skruva in lampan i en E27-armatur.

2. Tänd lampan.

**Produkt** Smart LED-lampa **Strömförsörjning** 220 - 240 VAC

med tillgängliga enheter.

5. Kontrollera att lampan blinkar. Om så är fallet,

vidrör för att bekräfta.

4Om lampan inte blinkar, släck och tänd lampan

3 gånger och försök igen.

6. Skriv in lösenordet för det nätverk 2,4 GHz Wi-Fi till vilket din telefon är ansluten och vidrör Confirm (Bekr.). Appen Nedis SmartLife kommer

nu att söka efter lampan.

7. Ge lampan ett nytt namn när den hittats och

4Om den normala anslutningsmetoden misslyckas kan lampan anslutas med

användning av AP-läge:

2. Under Add Manually, vidrör Smart Bulb. 3. Vidrör AP Mode (AP-läge) i övre högra hörnet. 4. Följ stegen 5 till 7 för den normala anslutningsmetoden.

**Att använda SmartLife lampa** (bild B) SmartLife lampa kan fjärrstyras med användning

av appen Nedis SmartLife.

Appens Nedis SmartLife huvudmeny visar en styrknapp för varje ansluten lampa och/eller

grupp.

#### **Instruções de segurança M**<br>AVISO

eller gruppens styrningar.

**Specifikationer**

lagts till.

1. Vidrör +  $\mathbf{B}$ <sup>3</sup>.

**Trådlös teknologi** Wi-Fi **Frekvensområde** 2412 - 2472 MHz **Radions maximala sändeffekt** 18 dBm **Armatur** E27 **Material** Glas **Ljusstyrka** 350 lm **Färgtemperatur** 1800 - 6500 K **Temperatur** Max 40 °C **Artikelnummer Dimensioner Vikt** WIFILT10GDA60 | Ø 60 x 110 mm | 35 g WIFILT10GDST64 | Ø 64 x 142 mm | 50 g WIFILT10GDG125 | Ø 125 x 170 mm | 100 g **Försäkran om överensstämmelse** Vi, Nedis B.V., försäkrar som tillverkare att produkten WIFILT10GDA60 | WIFILT10GDST64 | WIFILT10GDG125 från vårt varumärke Nedis<sup>\*</sup>, tillverkad i Kina, har testats i enlighet med alla relevanta CE-standarder och föreskrifter och att alla tester genomförts med godkänt resultat. Detta inkluderar, men är inte begränsat till, radioutrustningsdirektivet 2014/53/EU. Den fullständiga försäkran om överensstämmelse (och säkerhetsdatabladet, om tillämpligt) kan läsas och laddas ned från http://webshop.nedis.com. För ytterligare information om överensstämmelse,

var god kontakta vår kundtjänst: Webbplats: www.nedis.com E-post: service@nedis.com

Telefon: +31 (0)73-5991055 (under kontorstid)

**Smart LED -lamppu** WIFILT10GDA60

Nedis B.V., de Tweeling 28

5215 MC 's-Hertogenbosch, Nederländerna

 $5,5 W$ 

g **Pika-aloitusopas**

WIFILT10GDST64 WIFILT10GDG125

Katso tarkemmat tiedot käyttöoppaan laajemmasta verkkoversiosta:

**ned.is/wifilt10gda60** | **ned.is/wifilt10gdst64** |

**ned.is/wifilt10gd125**

**Käyttötarkoitus**

 $\blacksquare$ 

Tuote on tarkoitettu yksinomaan sisä- ja

ulkotilojen valaistukseen.

Tuote on tarkoitettu ohjattavaksi pelkästään Nedis

SmartLife -sovelluksen kautta.

WIFILT10GDA60 WIFILT10GDST64 WIFILT10GDG125

#### i **Guia de iniciação rápida** Lâmpada Smart LED WIFILT10GDA60 WIFILT10GDST64 WIFILT10GDG125

Para mais informações, consulte a

#### versão alargada do manual on-line: **ned.is/wifilt10gda60** | **ned.is/wifilt10gdst64** | **ned.is/wifilt10gd125**

 $\Box$ 

**Utilização prevista** O produto destina-se exclusivamente a iluminar ambientes interiores ou exteriores. O produto destina-se a ser controlado

**ADVERTENCIA •** Utilice el producto únicamente tal como se describe en este manual. **•** Nunca utilice un producto dañado.

exclusivamente através da aplicação Nedis SmartLife. Qualquer alteração do produto pode ter consequências em termos de segurança, garantia

e funcionamento adequado. **Peças principais** (imagem A)

#### **1** Lâmpada **2** Filamento **3** Contacto elétrico

- **•** Utilize o produto apenas conforme descrito neste manual.
- **•** Não utilize um produto danificado.
- **•** Não exponha o produto à água ou humidade. **•** Não deixe cair o produto e evite impactos.

## **Instalação da aplicação Nedis SmartLife**

- 1. Faça o download da aplicação Nedis SmartLife para Android ou iOS no seu telefone através do Google Play ou da Apple Store.
- 2. Abra a aplicação Nedis SmartLife no seu telefone.
- 3. Crie uma conta com o seu número de telemóvel ou o seu endereço de e-mail e prima Continuar.
- 4. Introduza o código de verificação recebido. 5. Crie uma palavra-passe e prima Concluído.
- 6. Toque em Adicionar Casa para criar uma Casa SmartLife.
- 7. Defina a sua localização, escolha as divisões com que pretende estabelecer ligação e prima Concluído.

- La Lámpara SmartLife se puede controlar desde cualquier distancia utilizando la aplicación Nedis
- El menú de inicio de la aplicación Nedis SmartLife muestra un recuadro de control para cada lámpara y/o grupo conectado.
- 1. Toque  $\mathbf{B}(4)$  para encender o apagar una
- 2. Toque **B**2 para mostrar la configuración actual de la lámpara o grupo en el recuadro. 3. Toque el recuadro de control **B**<sup>1</sup> para acceder
- a los controles de la lámpara o grupo. 4Visite nuestra página web de asistencia para descubilidades de la Ne

#### **Instalação do Lâmpada SmartLife** 1. Aparafuse a lâmpada numa ligação E27.

- 2. Ligue a lâmpada.
- 3. Na aplicação Nedis SmartLife, toque em + **B**3.
- 4. Em Search Device, selecione a lâmpada na lista de dispositivos disponíveis.
- 5. Verifique se a lâmpada está a piscar. Se sim, toque para confirmar.
- 4Se a lâmpada não estiver a piscar, desligue-a e ligue-a 3 vezes, verifique novamente
- 6. Introduza a palavra-passe da rede Wi-Fi de 2,4 GHz à qual está ligado o seu telefone e toque em Confirm (Confirmar). A aplicação Nedis SmartLife vai começar a procurar a lâmpada.
- 7. Altere o nome da lâmpada depois de ter sido encontrada e adicionada.
- 4Se o método de ligação normal falhar, a lâmpada pode ser ligada utilizando o modo AP:
- 1. Toque em  $+$  **B** $(3)$ 2. Em Add Manually, toque em Smart Bulb.
- 3. Toque em AP Mode (Modo AP) no canto
- superior direito. 4. Siga os passos 5 a 7 do método de ligação normal.

## **Utilizar o Lâmpada SmartLife** (imagem B) O Lâmpada SmartLife pode ser controlado de

qualquer distância utilizando a aplicação Nedis SmartLife. O menu inicial da aplicação Nedis SmartLife

**Istruzioni di sicurezza ATTENZIONE** 

> mostra um bloco de controlo para cada lâmpada e/ou grupo ligado.

- 1. Toque em **B**<sup>4</sup> para ligar ou desligar a lâmpada.
- 2. Toque em **B**2 para mostrar as definições atuais da lâmpada ou grupo no bloco. 3. Toque no bloco de controlo **B**<sup>(1)</sup> para aceder
- aos controlos da lâmpada ou grupo. 4Consulte a nossa página de assistência para descobrir todas as possibilidades do Nedis<sup>®</sup>

# Lâmpada SmartLife.

**Especificações**

**Produto** Lâmpada Smart LED

**3. Nell'app Nedis SmartLife, toccare + <b>B**<sup>(3)</sup> 4. In Ricerca dispositivo (Search Device), selezionare la lampada dall'elenco dei

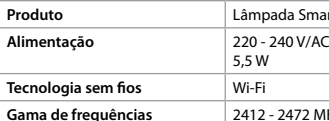

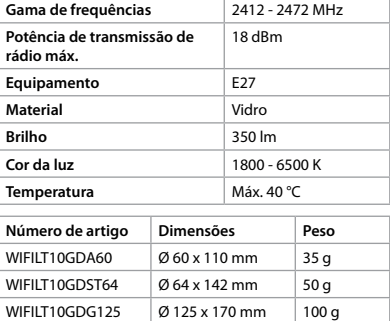

modalità AP: 1. Toccare +  $\mathbf{B}^{(3)}$ 

## **Declaração de conformidade**

A Nedis B.V. declara, na qualidade de fabricante, que o produto WIFILT10GDA60 | WIFILT10GDST64 | WIFILT10GDG125 da nossa marca Nedis<sup>\*</sup>, produzido na China, foi testado em conformidade com todas as normas e regulamentos CE

2. Toccare  $\mathbf{B}(2)$  per mostrare le impostazioni attuali della lampada o del gruppo sulla casella. 3. Toccare la casella di controllo **B**<sup>1</sup> per accedere ai controlli della lampada o del gruppo.

> relevantes e que todos os testes foram concluídos com sucesso. Os mesmos incluem, entre outros, o regulamento RED 2014/53/UE.

**Presa** E27 **Materiale** Vetro

**Colore della luce** 1800 - 6500 K **Temperatura** Max. 40 °C **Numero articolo Dimensioni Peso** WIFILT10GDA60 | Ø 60 x 110 mm | 35 g WIFILT10GDST64  $\emptyset$  64 x 142 mm 50 g WIFILT10GDG125  $\boxed{0}$  125 x 170 mm  $\boxed{100}$  g

> A Declaração de conformidade completa (e a ficha de dados de segurança, se aplicável) pode ser consultada e descarregada em http://webshop. nedis.com.

Para informações adicionais relativas à conformidade, contacte a assistência ao cliente:

Site: www.nedis.com

E-mail: service@nedis.com Telefone: +31 (0)73-5991055 (durante as horas de expediente)

Nedis B.V., de Tweeling 28 5215 MC 's-Hertogenbosch, Países Baixos

e **Snabbstartsguide Smart LED-lampa** WIFILT10GDA60

## h **Guía de inicio rápido Bombilla LED inteligente**

#### Para más información, consulte el manual ampliado en línea: **ned.is/wifilt10gda60** | **ned.is/wifilt10gdst64** | **ned.is/wifilt10gd125 Uso previsto por el fabricante**

#### El producto está diseñado exclusivamente para iluminar un entorno interior o exterior.

El producto está diseñado para ser controlado exclusivamente a través de la aplicación Nedis

SmartLife.

 $\Box$ 

**Veiligheidsvoorschriften M** WAARSCHUWING

Cualquier modificación del producto puede tener consecuencias para la seguridad, la garantía y el funcionamiento adecuado.

**Partes principales** (imagen A) **3** Contacto eléctrico

**1** Bombilla **2** Filamento

## **Instrucciones de seguridad**

humedad.

- **•** No exponga el producto al agua o a la
- **•** No deje caer el producto y evite que sufra

golpes.

## **Instalación de la aplicación Nedis**

**SmartLife**

3. In de Nedis SmartLife-app, tik op  $+$  **B** $(3)$ 4. Onder Search Device (Apparaat zoeken), selecteer de lamp uit de lijst van beschikbare 1. Descargue la aplicación Nedis SmartLife para Android o iOS en su teléfono a través de Google Play o Apple App Store.

worden: 1. Tik op +  ${\bf B}^{(3)}$ .

- 2. Instale la aplicación Nedis SmartLife en su teléfono móvil.
- 3. Cree una cuenta con su número de teléfono móvil o su dirección de correo electrónico y toque Continual
- 4. Introduzca el código de verificación recibido. 5. Cree una contraseña y toque Hecho.
- 6. Toque Añadir hogar para crear un hogar
- 7. Establezca su ubicación, escoja las habitaciones que quiera conectar y toque Hecho.

SmartLife.

## **Instalación de la Lámpara SmartLife**

**Product** Slimme ledlamp **Voeding** 220 - 240 V/AC

- 1. Atornille la lámpara en un casquillo E27. 2. Encienda la lámpara.
- 3. En la aplicación Nedis SmartLife, toque + **B**3. 4. Dentro de Search Device, seleccione la lámpara
- de la lista de dispositivos disponibles. 5. Compruebe si la lámpara está parpadeando. Si es así, toque para confirmar.
- 4Si la lámpara no parpadea, apáguela y enciéndala 3 veces y compruebe de nuevo.
- 6. Introduzca la contraseña de la red Wi-Fi de 2,4 GHz a la que esté conectado su teléfono y toque Confirm (Confirmar). La aplicación Nedis SmartLife buscará ahora la lámpara.
- 7. Cambie el nombre de la lámpara una vez que haya sido encontrada y agregada.
- 4Si falla el método de conexión regular, la lámpara se puede conectar utilizando el modo

## 1. Toque +  $\mathbf{B}(\mathbf{3})$ .

AP:

2. Dentro de Add Manually, toque Smart Bulb. 3. Toque AP Mode en la esquina superior derecha. 4. Siga los pasos 5 hasta el 7 del método de conexión regular.

## **Utilización de la Lámpara SmartLife**

**(**imagen B)

SmartLife.

- **N** AVERTISSEMENT **•** Utilisez le produit uniquement comme décrit dans le présent manuel.
- **•** Ne pas installer ou utiliser un appareil endommagé.
- **•** Ne pas exposer le produit à l'eau ou à l'humidité.
- **•** Ne pas laisser tomber le produit et éviter de le cogner.

lámpara.

**Producto** 

Suministro e

**Tecnología** ir **Rango de fre** 

radiotransm

**Casquillo Material Brillo** 

**Temperatura Número de artículo Dimensiones Peso** WIFILT10GDA

# Lámpara SmartLife.

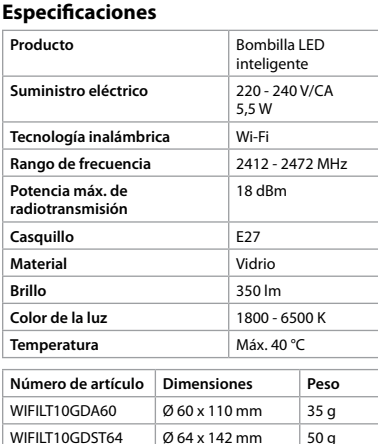

## **Declaración de conformidad**

WIFILT10GDG125 Ø 125 x 170 mm 100 g

Appuyez sur  $\mathbf{B}(2)$  pour afficher les parameters actuels de la lampe ou du groupe sur la tuile. 3. Appuyez sur la tuile de contrôle **B**<sup>(1)</sup> pour accéder aux contrôles de la lampe ou du

- Nosotros, Nedis B.V., declaramos como fabricante que el producto WIFILT10GDA60 | WIFILT10GDST64 | WIFILT10GDG125 de nuestra marca Nedis® , producido en China, ha sido probado de acuerdo con todas las normas y regulaciones relevantes de la CE y que se han
- superado todas las pruebas con éxito. Esto incluye, entre otras, la directiva europea sobre equipos
- radioeléctricos RED 2014/53/UE. La declaración de conformidad completa (y la hoja de datos de seguridad, si procede) se puede
- encontrar y descargar en http://webshop.nedis.

**Culot** E27 **Matériau** Verre **Luminosité** 350 lm **Couleur claire** 1800 - 6500 K **Température**  $\begin{array}{|c|c|c|}\n\hline\n40°C maxi\n\end{array}$ **Article numéro Dimensions Poids**  $\vert$  WIFILT10GDA60  $\vert \emptyset$  60 x 110 mm  $\vert$  35 g WIFILT10GDST64  $\big| \emptyset$  64 x 142 mm 50 g WIFILT10GDG125 Ø 125 x 170 mm 100 g

com.

Para más información sobre el cumplimiento, póngase en contacto con el servicio de atención

al cliente:

Página web: www.nedis.com Correo electrónico: service@nedis.com Teléfono: +31 (0)73-5991055 (en horas de oficina) Nedis B.V., de Tweeling 28

5215 MC 's-Hertogenbosch (Países Bajos)

Nedis B.V., de Tweeling 28 5215 MC 's-Hertogenbosch, Nederland

j **Guida rapida all'avvio**

**Lampadina LED intelligente**

**Hauptbestandteile** (Abbildung A) **1** Birne **2** Glühfaden **3** Elektrischer Kontakt

#### **Sicherheitshinweise M** WARNUNG

WIFILT10GDA60 WIFILT10GDST64 WIFILT10GDG125

Per maggiori informazioni vedere il manuale esteso online: **ned.is/wifilt10gda60** | **ned.is/wifilt10gdst64** | **ned.is/wifilt10gd125**

**Uso previsto**

 $\blacksquare$ 

Il prodotto è inteso esclusivamente per l'illuminazione di ambienti interni o esterni. Il prodotto è inteso per essere controllato esclusivamente tramite l'app Nedis SmartLife. Eventuali modifiche al prodotto possono comportare conseguenze per la sicurezza, la garanzia e il corretto funzionamento.

**Parti principali** (immagine A)

**1** Lampadina **2** Filamento

**3** Contatto elettrico

**•** Utilizzare il prodotto solo come descritto nel

presente manuale.

**•** Non utilizzare un prodotto danneggiato. **•** Non esporre il prodotto all'acqua o all'umidità. **•** Non far cadere il prodotto ed evitare impatti. **Installazione dell'app Nedis SmartLife** 1. Scaricare l'app Nedis SmartLife per Android o iOS sul telefono tramite Google Play o l'Apple

App Store.

2. Aprire l'app Nedis SmartLife sul telefono. 3. Creare un account con il proprio numero di telefono cellulare o indirizzo e-mail e toccare

Continua.

4. Immettere il codice di verifica ricevuto. 5. Creare una password e toccare Fatto. 6. Toccare Aggiungi Casa per creare una casa

SmartLife.

7. Impostare la propria posizione, scegliere gli ambienti a cui collegarsi e toccare Fatto. **Installazione di Lampada SmartLife** 1. Avvitare la lampada in una presa E27.

2. Accendere la lampada.

dispositivi disponibili.

5. Controllare se la lampada lampeggia. In caso affermativo, toccare per confermare. 4Se la lampada non lampeggia, spegnerla e riaccenderla 3 volte e controllare nuovamente. 6. Immettere la password della rete Wi-Fi a 2,4 GHz a cui è collegato il telefono e toccare Confermare (Confirm). Ora l'app Nedis SmartLife cerca la lampada.

7. Dare un nuovo nome alla lampada una volta

che è stata trovata e aggiunta. 4Se il metodo di collegamento normale non riesce, la lampada può essere collegata in

2. In Add Manually, toccare Smart Bulb. 3. Toccare Mode AP nell'angolo in alto a destra. 4. Seguire i passaggi da 5 a 7 del normale metodo

di collegamento.

**Utilizzo di Lampada SmartLife** (immagine

B)

Lampada SmartLife può essere controllato da qualsiasi distanza utilizzando l'app Nedis

SmartLife.

Il menu home dell'app Nedis SmartLife mostra una casella di controllo per ciascuna lampada e/o

1. Toccare **B**<sup>4</sup> per accendere o spegnere una

scoprire tutte le possibilità di Nedis<sup>®</sup> Lampada

gruppo collegati.

lampada.

1Vedere la n

SmartLife.

**Specifiche**

**Prodotto** Lampadina LED

**Alimentazione** 220 - 240 V/AC

- 3. In the Nedis SmartLife app, tap +  $\mathbf{B}(3)$ . 4. Under Search Device, select the lamp from the
- list of available devices. 5. Check if the lamp is blinking. If so, tap to confirm.
- $\bullet$  If the lamp does not blink, turn the lamp off and on 3 times and check again
- 6. Enter the password of the 2,4 GHz Wi-Fi network to which your phone is connected and
- tap Confirm. The Nedis SmartLife app will now search for the lamp. 7. Rename the lamp after it has been found and
- added.  $\bullet$  If the regular connection method fails, the lamp can be connected using AP mode:
- 1. Tap +  ${\bf B}$ 3
- 2. Under Add Manually, tap Smart Bulb. 3. Tap AP Mode in the top right corner. 4. Follow steps 5 till 7 of the regular connection

intelligente

5,5 W

**Tecnologia wireless** Wi-Fi

**Intervallo di frequenza** 2412 - 2472 MHz

**Potenza di trasmissione radio max**

18 dBm

**Luminosità** 350 lm

**Dichiarazione di conformità**

Noi sottoscritti, Nedis B.V., dichiariamo, in quanto fabbricanti, che il prodotto WIFILT10GDA60 | WIFILT10GDST64 | WIFILT10GDG125 con il nostro marchio Nedis<sup>\*</sup>, prodotto in Cina, è stato collaudato ai sensi di tutte le norme e i regolamenti CE pertinenti e che tutti i collaudi sono stati superati con successo. Questo include, senza esclusione alcuna, la normativa RED

2014/53/UE.

# c **Kurzanleitung Smart LED-Glühbirne** WIFILT10GDA60

La Dichiarazione di conformità completa (e le schede di sicurezza, se applicabili) sono disponibili e possono essere scaricate da http://webshop.

nedis.com.

Per ulteriori informazioni relative alla conformità,

contattare il servizio clienti: Sito web: www.nedis.com E-mail: service@nedis.com

Telefono: +31 (0)73-5991055 (in orario d'ufficio)

Nedis B.V., de Tweeling 28 5215 MC 's-Hertogenbosch, Paesi Bassi

Nedis B.V., de Tweeling 28 5215 MC 's-Hertogenbosch, Pays-Bas

d **Verkorte handleiding**

WIFILT10GDST64 WIFILT10GDG125

Zie voor meer informatie de uitgebreide handleiding online: **ned.is/wifilt10gda60** | **ned.is/wifilt10gdst64** | **ned.is/wifilt10gd125**

**Bedoeld gebruik**

Het product is uitsluitend bedoeld voor het verlichten van een omgeving binnens- of

buitenshuis.

 $\Box$ 

Het product is bedoeld om uitsluitend met de Nedis SmartLife-app bediend te worden. Elke wijziging van het product kan gevolgen hebben voor veiligheid, garantie en correcte

werking.

**Belangrijkste onderdelen** (afbeelding A)

**1** Gloeilamp **2** Gloeidraad **3** Oplaadcontact

**Slimme ledlamp** WIFILT10GDA60

**•** Gebruik het product alleen zoals beschreven in

deze handleiding.

**•** Neem een beschadigd product niet in gebruik. **•** Stel het product niet bloot aan water of vocht. **•** Laat het product niet vallen en voorkom stoten.

**Installatie van de Nedis SmartLife-app** 1. Download de Nedis SmartLife-app voor Android of iOS op uw telefoon via Google Play

of de Apple App Store.

2. Open de Nedis SmartLife-app op uw telefoon. 3. Maak een account aan met uw mobiele telefoonnummer of e-mailadres en tik op

Continue (Verder).

4. Voer de ontvangen verificatiecode in. 5. Maak een wachtwoord aan en tik op Done

(Voltooid).

2. Zet de lamp aan

6. Tik op Add Home (Huis toevoegen) om een

SmartLife-huis aan te maken.

7. Stel je locatie in, kies de ruimtes waar je mee wilt verbinden en tik op Voltooid. **Installatie van de SmartLife-lamp** 1. Draai de lamp in een E27-fitting.

apparaten.

5. Controleer of de lamp knippert. Zo ja, tik erop

4Als de lamp niet knippert, zet de lamp 3 keer uit

en aan en controleer opnieuw. 6. Voer het wachtwoord in van het 2.4 GHz WiFi-netwerk waar je telefoon mee verbonden is en tik op Confirm (Bevestigen). De Nedis SmartLife-app gaat nu naar de lamp zoeken. 7. Hernoem de lamp nadat deze is gevonden en

toegevoegd.

4Als de normale verbindingsmethode niet werkt kan de lamp m.b.v. de AP-modus verbonden

2. Onder Add Manually (Handmatig toevoegen), tik op Smart Bulb (Slimme Gloeilamp). 3. Tik op AP-modus in de rechterbovenhoek. 4. Volg stappen 5 tot 7 van de normale

verbindingsmethode.

**Gebruik van de SmartLife-lamp** 

(afbeelding B)

De SmartLife-lamp kan op elke afstand met de Nedis SmartLife-app bediend worden. Het thuismenu van de Nedis SmartLife-app toont een bedieningstegel voor elke verbonden lamp

1. Tik op  $\mathbf{B}^{(4)}$  om een lamp aan of uit te zetten. 2. Tik op **B**2 om de huidige instellingen van de lamp of groep op de tegel te tonen. 3. Tik op de bedieningstegel **B**<sup>1</sup> om tot de .<br><sup>:iL:</sup>nctellingen van de lamp of groep

en/of groep.

toegang te krijgen.

4Zie onze ondersteunings-webpagina om alle mogelijkheden van de Nedis® SmartLife-lamp

te ontdekken.

**Specificaties**

5,5 W

om te bevestigen

**Draadloze technologie** Wifi **Frequentiebereik** 2412 - 2472 MHz **Max. radio zendvermogen** 18 dBm **Fitting** E27 **Materiaal** Glas **Helderheid** 350 lm **Lichtkleur** 1800 - 6500 K **Temperatuur** Max. 40 °C **Artikelnummer Afmetingen Gewicht** WIFILT10GDA60  $\big| \emptyset$  60 x 110 mm  $\big|$  35 g WIFILT10GDST64  $\emptyset$  64 x 142 mm 50 g WIFILT10GDG125 Ø 125 x 170 mm 100 g **Verklaring van overeenstemming** Wij, Nedis B.V. verklaren als fabrikant dat het product WIFILT10GDA60 | WIFILT10GDST64 WIFILT10GDG125 van ons merk Nedis<sup>\*</sup>, geproduceerd in China, is getest conform alle relevante CE-normen en voorschriften en dat alle tests met succes zijn doorstaan. Dit omvat, maar is niet beperkt tot de richtlijn RED 2014/53/EU. De volledige conformiteitsverklaring (en het blad met veiligheidsgegevens indien van toepassing) kan worden gevonden en gedownload via http://

webshop.nedis.com.

Voor andere informatie met betrekking tot de naleving neemt u contact op met de

klantenservice: Web: www.nedis.n Email: service@nedis.com

Telefoon: +31 (0)73-5991055 (tijdens kantooruren)

b **Guide de démarrage rapide Ampoule LED intelligente** WIFILT10GDA60 WIFILT10GDST64 WIFILT10GDG125

Pour plus d'informations, consultez le manuel  $\blacksquare$ détaillé en ligne : **ned.is/wifilt10gda60** | **ned.is/wifilt10gdst64** | **ned.is/wifilt10gd125 Utilisation prévue**

Le produit est exclusivement destiné à l'éclairage

d'un environnement intérieur ou extérieur. Le produit est destiné à être contrôlé

exclusivement via l'application Nedis SmartLife. Toute modification du produit peut avoir des conséquences sur la sécurité, la garantie et le bon

fonctionnement. **Pièces principales** (image A)

**1** Ampoule **2** Filament **3** Contact électrique

## **Consignes de sécurité**

## **Installation de l'application Nedis**

#### **SmartLife** 1. Téléchargez l'application Nedis SmartLife pour

- Android ou iOS sur votre téléphone via Google Play ou l'App Store d'Apple. 2. Ouvrez l'application Nedis SmartLife sur votre
- téléphone. 3. Créez un compte avec votre numéro de
- téléphone mobile ou votre adresse e-mail et appuyez sur Continue (Continuer). 4. Entrez le code de vérification reçu.

5. Créez un mot de passe et appuyez sur Done

(Terminé).

6. Appuyez sur Add Home (Ajouter les familles) pour créer une maison SmartLife. 7. Définissez votre emplacement, choisissez les pièces avec lesquelles vous souhaitez vous connecter et appuyez sur Done (Terminé).

**Installation de la Lampe SmartLife** 1. Vissez la lampe dans un culot E27.

2. Allumer la lampe.

sur +  $\mathbf{B}$ <sup>3</sup>

3. Dans l'application Nedis SmartLife, appuyez

4. Sous Search Device (Rechercher un appareil), sélectionnez la lampe dans la liste des appareils

disponibles.

5. Vérifiez si la lampe clignote. Si tel est le cas,

appuyez pour confirmer.

4Si la lampe ne clignote pas, éteignez-la et allumez-la 3 fois, puis vérifiez à nouveau. 6. Entrez le mot de passe du réseau Wi-Fi 2,4 GHz auquel votre téléphone est connecté et appuyez sur Confirm (Confirmer). L'application Nedis SmartLife va maintenant rechercher la

lampe.

7. Renommez la lampe après l'avoir trouvée et

ajoutée.

4Si la méthode de connexion normale échoue, la lampe peut être connectée en mode AP :

2. Sous Add Manually (Ajouter manuellement), appuyez sur Smart Bulb (Ampoule intelligente). 3. Appuyez sur Mode AP dans le coin supérieur

droit.

4. Suivez les étapes 5 à 7 de la méthode de

connexion normale.

**Utiliser la Lampe SmartLife** (image B) La Lampe SmartLife peut être contrôlée à n'importe quelle distance via l'application Nedis

SmartLife.

Le menu d'accueil de l'application Nedis SmartLife affiche une tuile de contrôle pour chaque lampe

1. Appuyez sur  $\mathbf{B}^{(4)}$  pour allumer ou éteindre une

et/ou groupe connecté.

lampe.

groupe.

SmartLife Nedis<sup>®</sup>.

4Consultez notre page Web d'assistance pour découvrir toutes les possibilités de la Lampe

**Produit** Ampoule LED

**Source d'alimentation** 220 - 240 VCA

**Spécifications**

intelligente

5,5 W

**Technologie sans fil** Wi-Fi **Gamme de fréquences** 2412 - 2472 MHz

**Puissance max. de transmission radio**

1. Appuyez sur +  $\mathbf{B}(3)$ .

18 dBm

**Déclaration de conformité**

Nous, Nedis B.V., déclarons en tant que fabricant que le produit WIFILT10GDA60 | WIFILT10GDST64 | WIFILT10GDG125 de notre marque Nedis<sup>\*</sup>, produit en Chine, a été testé conformément à toutes les normes et réglementations CE en vigueur et que tous les tests ont été réussis. Cela inclut, sans toutefois s'y limiter, la directive RED 2014/53/UE. La Déclaration de conformité complète (et la fiche de sécurité le cas échéant) peut être trouvée et téléchargée via http://webshop.nedis.com. Pour plus d'informations sur la conformité,

contactez le service client : Site Web : www.nedis.com E-mail : service@nedis.com

Téléphone : +31 (0)73-5991055 (pendant les

heures de bureau)

Jegliche Modifikation des Produkts kann Folgen für die Sicherheit, Garantie und ordnungsgemäße Funktionalität haben.

- **•** Verwenden Sie das Produkt nur wie in dieser
- Anleitung beschrieben. **•** Verwenden Sie keinesfalls ein beschädigtes
- Produkt. **•** Setzen Sie das Produkt keinem Wasser oder
- Feuchtigkeit aus. **•** Lassen Sie das Produkt nicht herunterfallen und vermeiden Sie Kollisionen.

## **Installation der Nedis SmartLife-App**

- 1. Laden Sie die Nedis SmartLife-App für Android oder iOS aus dem Google Play Store oder dem Apple App Store auf Ihr Smartphone.
- 2. Öffnen Sie die Nedis SmartLife-App auf Ihrem Smartphone.
- 3. Erstellen Sie ein Konto mit Ihrer Mobiltelefonnummer oder Ihrer E-Mail-Adresse und tippen Sie auf Continue (Fortsetzen).
- 4. Geben Sie den erhaltenen Bestätigungscode ein.
- 5. Erstellen Sie ein Passwort und tippen Sie auf Done (Fertigstellung).
- 6. Tippen Sie auf Add Home (Familie hinzufügen), um ein SmartLife-Zuhause zu erstellen.
- 7. Legen Sie Ihren Standort fest, wählen Sie die Räume aus mit denen Sie eine Verbindung herstellen möchten, und tippen Sie auf Done (Fertigstellung).

## **Installation der SmartLife Lampe**

- 1. Schrauben Sie die Lampe in eine E27 Fassung. 2. Schalten Sie die Lampe ein.
- 3. Tippen Sie in der Nedis SmartLife-App auf + **B**3.
- 4. Wählen Sie unter Search Device (Gerät suchen) die Lampe aus der Liste der verfügbaren Geräte aus.
- 5. Überprüfen Sie ob die Lampe blinkt. Wenn ja, tippen Sie zur Bestätigung. 4Falls die Lampe nicht blinkt, schalten Sie sie
- 3-mal aus und wieder ein und überprüfen Sie es erneut. 6. Geben Sie das Kennwort des 2,4-GHz-WLAN-
- Netzwerks ein mit dem Ihr Telefon verbunden ist und tippen Sie auf Confirm (Bestätigen). Die Nedis SmartLife-App sucht nun nach der Lampe.
- 7. Benennen Sie die Lampe um, nachdem sie gefunden und hinzugefügt wurde.
- 4Wenn die normale Verbindung fehlschlägt, kann die Lampe im AP-Modus verbunden werden:
- 1. Tippen Sie auf + **B**3. 2. Tippen Sie unter Add Manually (Manuell
- hinzufügen) auf Smart Bulb.
- 3. Tippen Sie oben rechts auf AP Mode (AP-Modus).
- 4. Befolgen Sie die Schritte 5 bis 7 des Verfahrens für die normale Verbindung.

#### **Verwenden der Lampe SmartLife Lampe (**Abbildung B)

Die SmartLife Lampe kann mit der Nedis SmartLife-App aus jeder Entfernung gesteuert

werden. Das Startmenü der Nedis SmartLife-App zeigt eine Steuerungskachel für jede angeschlossene Lampe und/oder Gruppe.

- 1. Tippen Sie auf **B**4, um eine Lampe ein- oder auszuschalten.
- 2. Tippen Sie auf **B**2, um die aktuellen Einstellungen der Lampe oder Gruppe auf der
- Kachel anzuzeigen. 3. Tippen Sie auf die Steuerungskachel **B**1, um auf die Steuerung der Lampe oder Gruppe
- zuzugreifen. 4Besuchen Sie unsere Support-Webseite, um alle Möglichkeiten der Nedis® SmartLife Lampe zu entdecken.

## **Spezifikationen**

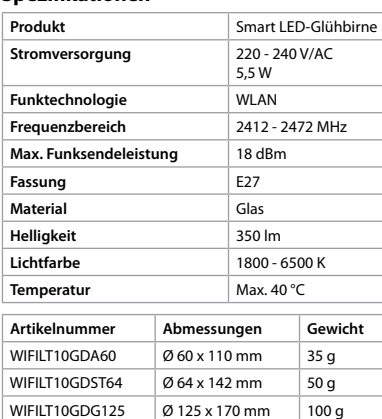

## **Konformitätserklärung**

Wir, Nedis B.V., erklären als Hersteller, dass das Produkt WIFILT10GDA60 | WIFILT10GDST64 | WIFILT10GDG125 unserer Marke Nedis<sup>\*</sup>, produziert in China, nach allen geltenden CE-Standards und Vorschriften getestet wurde und alle diese Tests erfolgreich bestanden hat. Dies gilt unter anderem auch für die Richtlinie RED 2014/53/EU. Die vollständige Konformitätserklärung (und das Sicherheitsdatenblatt, falls zutreffend) steht zum Download zur Verfügung unter http://webshop.

nedis.com.

Weiterführende Informationen zur Compliance erhalten Sie über den Kundenservice: Web: www.nedis.com E-Mail: service@nedis.com Telefon: +31 (0)73-5991055 (zu den Geschäftszeiten) Nedis B.V., de Tweeling 28 5215 MC 's-Hertogenbosch, Niederlande

WIFILT10GDST64

## $\mathsf{C}\left(\mathsf{EN}\right)$  Quick start guide **Smart LED Bulb** WIFILT10GDA60

#### WIFILT10GDG125 For more information see the extended  $\Box$ manual online: **ned.is/wifilt10gda60** | **ned.is/wifilt10gdst64** | **ned.is/wifilt10gd125**

## **Intended use**

The product is exclusively intended for lighting an indoor or outdoor environment. The product is intended to be controlled exclusively via the Nedis SmartLife app. Any modification of the product may have consequences for safety, warranty and proper functioning.

**Main parts** (image A) **1** Bulb **3** Electric contact

**2** Filament

# **M** WARNING

# **Safety instructions**

- **•** Only use the product as described in this manual. **•** Do not use a damaged product.
- **•** Do not expose the product to water or moisture.
- **•** Do not drop the product and avoid bumping.

## **Installation of the Nedis SmartLife app** 1. Download the Nedis SmartLife app for Android

- or iOS on your phone via Google Play or the Apple App Store. 2. Open the Nedis SmartLife app on your phone. 3. Create an account with your mobile phone
- number or your e-mail address and tap **Continue** 4. Enter the received verification code.
- 5. Create a password and tap Done.
- 6. Tap Add Home to create a SmartLife Home. 7. Set your location, choose the rooms you want

# to connect with and tap Done.

#### **Installation of the SmartLife lamp** 1. Screw the lamp into an E27 fitting. 2. Turn on the lamp.

method.

# **Using the SmartLife lamp (**image B)

The SmartLife lamp can be controlled from any distance using the Nedis SmartLife app. The home menu of the Nedis SmartLife app shows a control tile for each connected lamp and/or group.

- 1. Tap  $\mathbf{B}(4)$  to turn a lamp on or off.
- 2. Tap **B**2 to show the current settings of the lamp or group on the tile.
- 3. Tap the control tile  $\mathbf{B}^{(1)}$  to access the controls of the lamp or group. 4See our support webpage to discover all
- possibilities of the Nedis<sup>®</sup> SmartLife lamp.

## **Specifications**

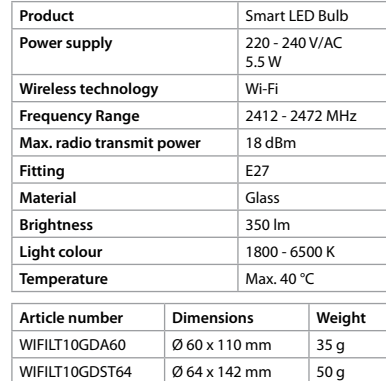

WIFILT10GDG125 | Ø 125 x 170 mm | 100 g

## **Declaration of Conformity**

We, Nedis B.V. declare as manufacturer that the product WIFILT10GDA60 | WIFILT10GDST64 | WIFILT10GDG125 from our brand Nedis<sup>\*</sup>, produced in China, has been tested according to all relevant CE standards and regulations and that all tests have been passed successfully. This includes, but is not limited to the RED 2014/53/EU regulation. The complete Declaration of Conformity (and safety datasheet if applicable) can be found and downloaded at http://webshop.nedis.com.

For additional information regarding the compliance, contact the customer service:

Web: www.nedis.com E-mail: service@nedis.com Phone: +31 (0)73-5991055 (during office hours)

Nedis B.V., de Tweeling 28 5215 MC 's-Hertogenbosch, the Netherlands

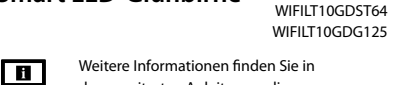

der erweiterten Anleitung online: **ned.is/wifilt10gda60** | **ned.is/wifilt10gdst64** | **ned.is/wifilt10gd125**

# **Bestimmungsgemäße Verwendung**

Das Produkt ist allein zur Beleuchtung von Innenoder Außenbereichen gedacht. Das Produkt darf ausschließlich über die Nedis SmartLife-App gesteuert werden.

2

4

 $+ 3$ 

 $\circ \bullet$   $\overline{\bullet}$   $\circ$ 

will fix group

**Insert, We lamp** 

SmartLife lamp 2

2

SmartLife larrig 3

 $\begin{picture}(45,10) \put(0,0){\dashbox{0.5}(5,0){ }} \thicklines \put(0,0){\dashbox{0.5}(5,0){ }} \thicklines \put(0,0){\dashbox{0.5}(5,0){ }} \thicklines \put(0,0){\dashbox{0.5}(5,0){ }} \thicklines \put(0,0){\dashbox{0.5}(5,0){ }} \thicklines \put(0,0){\dashbox{0.5}(5,0){ }} \thicklines \put(0,0){\dashbox{0.5}(5,0){ }} \thicklines \put(0,0){\dashbox{0.5}(5,0){ }} \thicklines \put(0,0){\dashbox{0.5}(5,$ 

 $\Box$ 

3

 $\circ$ 

**A**

**B**

Ö.

**to control with your phone**

**WIFILT10GDA60 WIFILT10GDST64 WIFILT10GDG125**

**ned.is/wifilt10gdst64**

**ned.is/wifilt10gdg125**

# **Obsah je uzamčen**

**Dokončete, prosím, proces objednávky.**

**Následně budete mít přístup k celému dokumentu.**

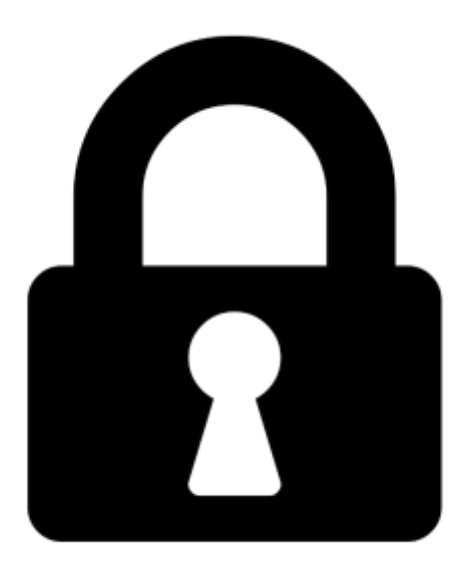

**Proč je dokument uzamčen? Nahněvat Vás rozhodně nechceme. Jsou k tomu dva hlavní důvody:**

1) Vytvořit a udržovat obsáhlou databázi návodů stojí nejen spoustu úsilí a času, ale i finanční prostředky. Dělali byste to Vy zadarmo? Ne\*. Zakoupením této služby obdržíte úplný návod a podpoříte provoz a rozvoj našich stránek. Třeba se Vám to bude ještě někdy hodit.

*\*) Možná zpočátku ano. Ale vězte, že dotovat to dlouhodobě nelze. A rozhodně na tom nezbohatneme.*

2) Pak jsou tady "roboti", kteří se přiživují na naší práci a "vysávají" výsledky našeho úsilí pro svůj prospěch. Tímto krokem se jim to snažíme překazit.

A pokud nemáte zájem, respektujeme to. Urgujte svého prodejce. A když neuspějete, rádi Vás uvidíme!